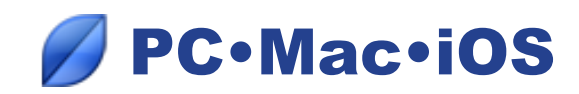

## *Synchronize between a computer and an iPhone/iPad*

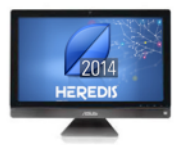

1. You work on your genealogy on your computer at home and you have installed **Heredis 2014 for Mac** or **Heredis 2014 for Windows**. Your file contains 343 individuals and 71 media.

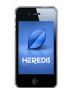

2. You have an **iOS** device (iPhone, iPad or iPod touch), which you use when you travel. You have installed Heredis on your device by download of the FREE App from the AppStore.

## *First synchronization*

- Launch the Heredis App on your device.
- Launch Heredis 2014 on your computer and open the file to be transferred to your device.
- Select the menu **File** > **Synchronize** or click the **Sync** button on the toolbar.

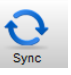

• Heredis then displays the list of available devices on the Wi-Fi network on which Heredis has been launched. It will also display any USB flash drives plugged into your computer.

Important: if your device does not appear, check that the Wi-Fi is activated on your device by selecting **Settings** > **Wi-Fi**.

- Select the destination device.
- The lower part of the synchronization window tells you the direction proposed for file transfer. Click **Send** to start sending your data and your media to your device**.**

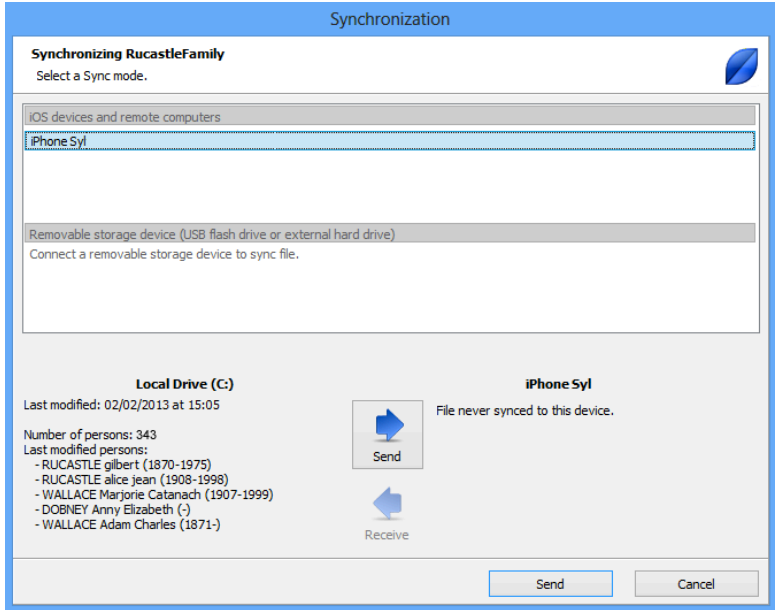

• Your device receives a request for confirmation. Accept sending the data so that the synchronization can be carried out.

When the synchronization is complete, the file appears on the home page of your device. You have transferred 343 people and 71 media, which are now both on your home computer and your device.

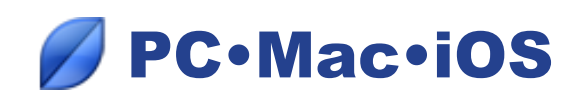

## *Subsequent synchronizations*

You have added to your genealogy on your device. You have recorded three new individuals, amended two existing individuals and added two media. Do a synchronization to recover the data on your home computer.

- Launch Heredis on your device, but do not open the file.
- Launch Heredis on your home computer and open the file to be updated.
- Click the **Sync** button.
- Select the device from the list of available devices, and then click **Receive**.

**Synchronizing RucastleFamily** Select a Sync mode iOS devices and remote computers Phone Syl Removable storage device (USB flash drive or external hard drive) Connect a removable storage device to sync file Local Drive (C:) iPhone Svl Last modified: 04/02/2013 at 11:37 Last modified: 04/02/2013 at 11:42 Ò Number of persons: 343<br>- McDOUGLAS Adam<br>- McDOUGLAS Adam (1899-1934)<br>- HAYES Ann (1833-1915)<br>- RUCASTIE Adam (1818-1906)<br>- HARRISON Violet Elizabeth (1875-1966)<br>- THOMAS George (1872-1947) Number of persons: 343<br>
- Lest modified persons: 343<br>
- WALLACE James (1836-1894)<br>
- WALLACE James (1836-1894)<br>
- THOMAS Edvard (1804-1874)<br>
- WALLACE James William (1801-1888)<br>
- WALLACE James William (~ 1780-1812) Send  $\blacklozenge$ Receive  $\parallel$  Receive Cancel

Synchronization

or

- Launch Heredis on your home computer but do not open the genealogy file.
- Launch Heredis on your device and open the file to be transferred.
- Click the **Tools** button on the bottom toolbar. Tap on **Sync** and select the computer from the list of available devices.
- Tap **Send File**.

Heredis will identify what information has been modified and will only transmit this.

## *• Advice*

If you do not have a Wi-Fi network or if it is not working, use **iTunes** to transfer the file between the computer and the device. Refer to the **Heredis Help** section to find out how to transfer via iTunes.